## **Accessing Summer OLAB Course Application**

Introduction Audience: Parents/Guardians Purpose: To Access the Summer OLAB Course Application in Family Access. Step 1 Login to Skyward Family Access: Home **DULLES H S** 1. Select- Online Forms New Student ₫ 2. Find the OLAB-Summer Program Online Enrollment and select- Fill Out Form Online Forms OLAB - Summer Program Parent Open Fill Out Form Calendar Gradebook Step<sub>2</sub> **3.** Read the directions and select- **Next OLAB - Summer Program Parent** (DULLES H S) **OLAB - Summer Program Parent Form** OLAB - Summer Program Parent<br>Form 1. OLAB - Summer Program Parent Form 2. Complete OLAB - Summer<br>Program Parent 3 **Next** Close and Finish Later 4. Select- Yes on the following screen **OLAB - Summer Program Parent** (DULLES H S) Step 1. OLAB - Summer Program Parent Form (Required) OLAB - Summer Program Parent Form View Full Screen 1. OLAB - Summer Program<br>Parent Form  $\Delta dd$ 2. Complete OLAB - Summer There are no records to display; check your filter settings. Edit Program Parent Delete **Skyward**  $\overline{\mathbf{O}}$ Previous Step Next Step The form "Summer O-LAB Course Application - PARENT" has not yet been Close and Finish Later completed. Would you like to complete it now? **No** Documentation Type: End User How To Guide Page 1 of 3 60 FB

Created by: SIS Support Team Last Modified on: 5/14/2020 Fort Bend ISD

## **Accessing Summer OLAB Course Application**

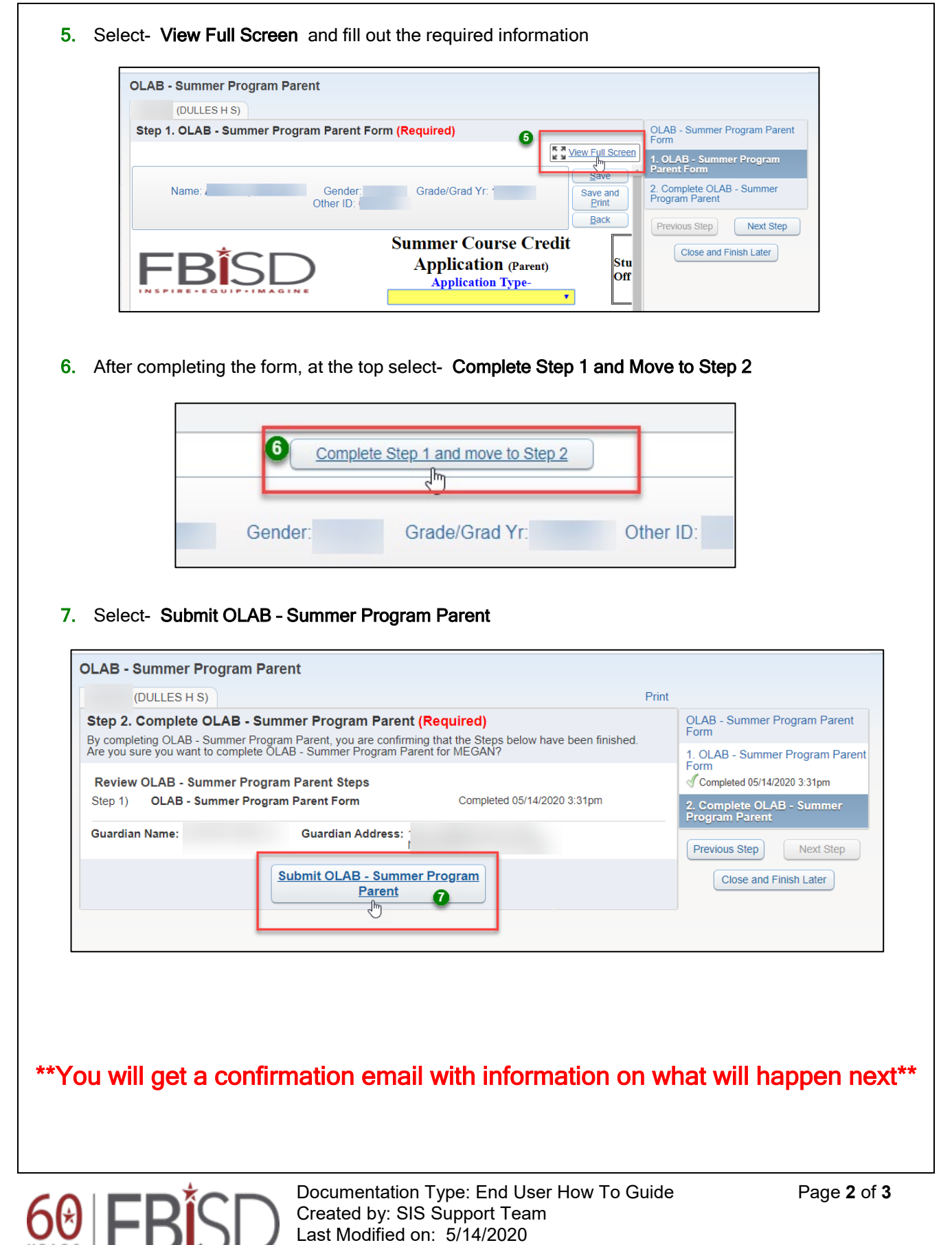

Fort Bend ISD

## **Accessing Summer OLAB Course Application**

Step 3 \*\*NOTE\*\* If you need to select more than one course do the following: 8. Select- Mark OLAB – Summer Program Parent as not completed and make changes (DULLES H S) OLAB - Summer Program Parent was successfully completed and submitted to the district for on Thu May 14, 2020 3:31pm by I Go back to review completed steps Mark OLAB - Summer Program Parent as not completed and make changes 8 9. Select the link- 1. OLAB - Summer Program Parent Form **OLAB - Summer Program Parent** Form 1. OLAB - Summer Program Parent<br>Form Jh<br>of Completed 05/14/2020 6:28pm 2. Complete OLAB - Summer Program Parent Next Close and Finish Later 10. At the bottom, select- Edit Step 1 **OLAB - Summer Program Parent** (DULLES H S) Step 1. OLAB - Summer Program Parent Form (Required) Completed 05/14/2020 6:40pm QLAB - Summer Program Parent Form **K A** View Full Screen 1. OLAB - Summer Program<br>Parent Form ApplicationType v NameOfCourse Date Created Student's School Desc Other I  $View$ Completed 05/14/2020 6:40pm Original Credit Health 05/14/2020 DULLES H S 2. Complete OLAB - Summer<br>Program Parent  $\left\{ \begin{array}{ccc} 1 & 0 & 0 \\ 0 & 0 & 0 \\ 0 & 0 & 0 \\ 0 & 0 & 0 \\ 0 & 0 & 0 \\ 0 & 0 & 0 \\ 0 & 0 & 0 \\ 0 & 0 & 0 \\ 0 & 0 & 0 \\ 0 & 0 & 0 \\ 0 & 0 & 0 \\ 0 & 0 & 0 \\ 0 & 0 & 0 & 0 \\ 0 & 0 & 0 & 0 \\ 0 & 0 & 0 & 0 \\ 0 & 0 & 0 & 0 & 0 \\ 0 & 0 & 0 & 0 & 0 \\ 0 & 0 & 0 & 0 & 0 \\ 0 & 0 & 0 & 0 & 0 \\ 0 & 0$ 1 records displayed Previous Step | Next Step Edit Step 1 Close and Finish Later 11. Select- Add **OLAB - Summer Program Parent V** (DULLES H S) OLAB - Summer Program Parent<br>Form Step 1. OLAB - Summer Program Parent Form (Required) **K & View Full Screen** 1. OLAB - Summer Program<br>Parent Form ApplicationType • NameOfCourse Date Created Student's School Desc Other I Add 2. Complete OLAB - Summer<br>Program Parent Credit Recovery-SEN: Art I - A 05/14/2020 DULLES H S £7 Delete Previous Step | Next Step Close and Finish Later 12. Repeat Steps 5-7

 $60$  FE

Documentation Type: End User How To Guide Page 3 of 3 Created by: SIS Support Team Last Modified on: 5/14/2020 Fort Bend ISD